**End of Year Checklist – Middle Schools 2020-2021**

Below is a checklist of procedures associated with closing of a school year for middle schools. Once each task is completed, please place initials documenting completion.

## **1.\_\_\_ Principal Communicate Grades Deadline for Teachers**

- Principal communicates deadline for all assignments to be in WebGradeBook via emails, websites, or other means. Make sure teachers **"Recalculate Assign Grades"** before you begin process.
- Place reminders by the sign in book, teacher's lounge, etc...

# **2. \_\_\_ Check for Missing Grades (COMPLETE MORE THAN ONCE)**

Check for missing grading period grades by running the Missing Grades Audit. This is important because a missing grading period average will result in no semester grade being calculated for the course.

**Missing Grades Audit Go to** *Grades > Entry > Missing Grades Audit*

- Use this report to check for missing grading period **(P1, P2, P3, P4)** grades. **Reminder:** A missing grading period average will result in no semester grade populating and promotion/retention not being determined properly.
- **Students with missing marking period averages will be displayed with** Aborouse May  $\rightarrow$  20  $\times$  2021  $\times$  **Grading** period columns on the right.
- **This report is also good to check for missing semester averages after calculation** Special Ed: **O All O Special Only O Non Sped semester grades**. See step #6.

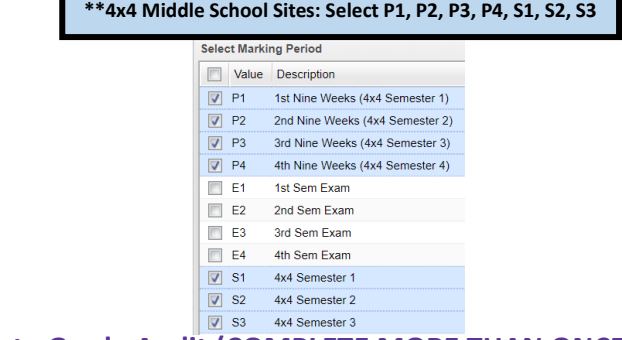

**3. \_\_\_ Incomplete Grade Audit (COMPLETE MORE THAN ONCE)**

### **Go to** *Grades > Lists > Incomplete Grades Audit***.**

- Check for "I" (incomplete) grades, which are the result of "I" grades given to assignments in GradeBook.
- When the teacher updates the "I" assignment to a valid grade, then  $\frac{1}{\log n}$  contains  $\frac{1}{\log n}$  and  $\frac{1}{\log n}$  and  $\frac{1}{\log n}$  are contracted. "Save", the average is updated. **This will result in an accurate** The and  $\frac{1}{\sqrt{2}}$  and  $\frac{1}{\sqrt{2}}$  and  $\frac{1}{\sqrt{2}}$  and  $\frac{1}{\sqrt{2}}$  and  $\frac{1}{\sqrt{2}}$  and  $\frac{1}{\sqrt{2}}$  and  $\frac{1}{\sqrt{2}}$  and  $\frac{1}{\sqrt{2}}$  and  $\frac{1}{\sqrt{2}}$

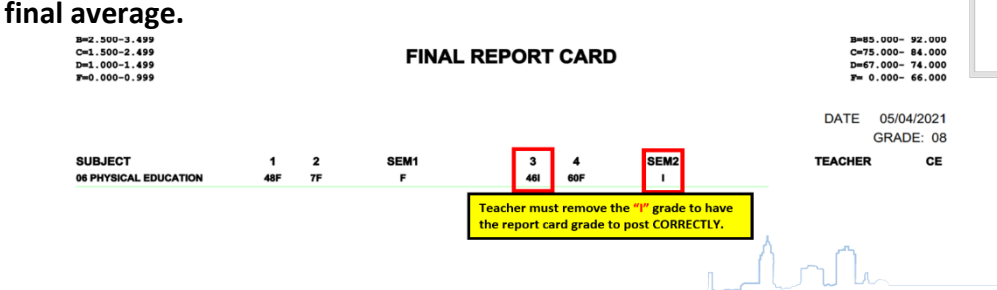

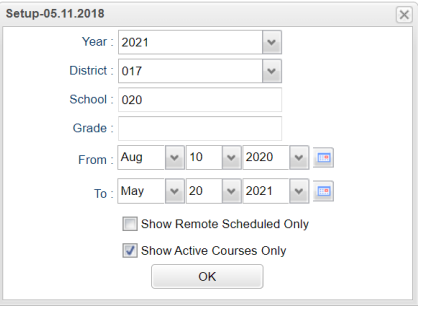

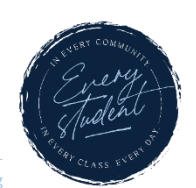

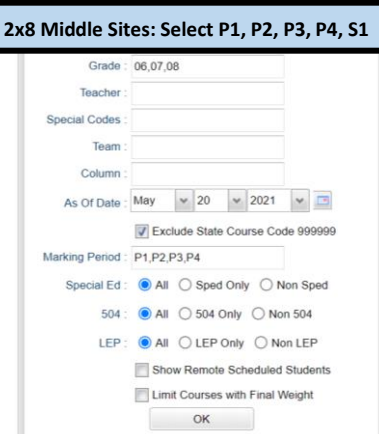

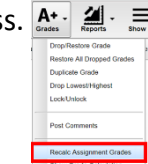

## **4. \_\_\_ District Test Coordinator - Import EOC Scores**

 Usually done by the District Test Coordinator (Director of Accountability), the EOC scores are imported for EOC classes taken at the middle school level.

### **5. \_\_\_ Calculate Semester Averages (COMPLETE MORE THAN ONCE)**

Run an initial calculation of semester averages to review and check.

- **Go to** *Grades > Lists > Report Cards* Mass Calc Sem/Final Grades
- Click the **Mass Calc Sem/Final Averages** button at the bottom.
- Set grade level for grades that use the gradebook.
- *If system is running slow, process one grade level at a time.*

### **6. \_\_\_ Check for Missing Semester Averages**

■ This is basically a repeat of step #2, but here we focus on the semester averages in **S1 or S2** to see students who did not get a semester grade average for a class.

**Missing Grades Audit Go to** *Grades > Entry > Missing Grades Audit*

 Using the Missing Grades Audit, check that students have a semester grade in all courses that are needed. **\*\*4x4 Middle School Sites: Select S1, S2, S3, S4**

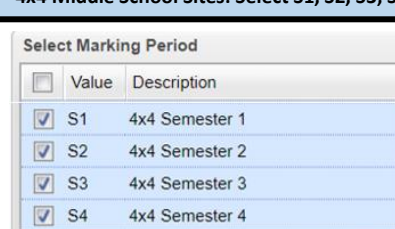

- **What do I do if there is a missing semester grade?** Either of the following depending on the situation….
	- Work with records or teachers to determine the missing marking period grade.
	- Go to **Post Grades by Student, Report Card Mode,** and click **"Save"** to manually enter the Semester.

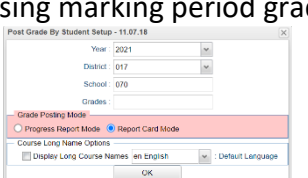

**7. \_\_\_ Print Grade Sheets (COMPLETE MORE THAN ONCE) Go to** *Grades > Lists > Grade Sheets*

**Print grade sheets for the teacher to review and sign for accuracy.** Fixes and corrections are made as a result of any feedback from the teacher.

**Please Note: Teachers need to print a copy of their Attendance Roll book and Grade book to keep for documentation purposes**

- Select classes and "**Print**".
- Give to teachers asking them to review, indicate any problems, and **sign/date**.
	- Save this copy for reference if needed in case of problem.
- As a result of the feedback, if needed, update missing grades, resolve any possible issues.

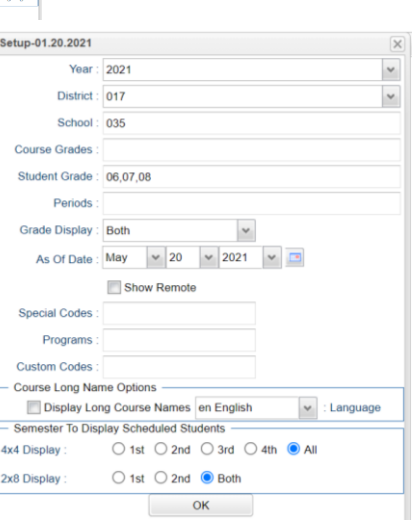

**2x8 Middle Sites: Select P1, P2, P3, P4, S1**

As Of Date: May  $\begin{array}{|c|c|c|c|c|c|}\n\hline\n\end{array}$  May  $\begin{array}{|c|c|c|c|c|}\n\hline\n\end{array}$  2021  $\begin{array}{|c|c|c|c|}\n\hline\n\end{array}$ Exclude State Course Code 999999

Special Ed: ● All ○ Sped Only ○ Non Sped 504 : ● All ○ 504 Only ○ Non 504 LEP: O All O LEP Only O Non LEP

 $OK$ 

Show Remote Scheduled Students Limit Courses with Final Weight

 $\check{ }$ 

 $_{\rm v}$ 

ALL Marking Period Grades Within Semester. Last Marking Period Within Semeste Calculate for Completed Courses Only

> Grade: 06.07.08 Teacher Special Codes Team Column:

Marking Period: S1 S2

4x4 Display : ○1st ○2nd ○3rd ○4th 2x8 Display : ○ 1st ○ 2nd ● Both Semester Grade Calculation Requirement

> $\bigcirc$  All  $\bigcirc$  Fall  $\bigcirc$  Spring  $\overline{\phantom{a}}$  ok

Mass Calc Sem/Final Grades - 03.29.19 Year: 2021

District : 017

School: 010

Grades Semester To Display Scheduled Students

4x4 Term to<br>calculate :

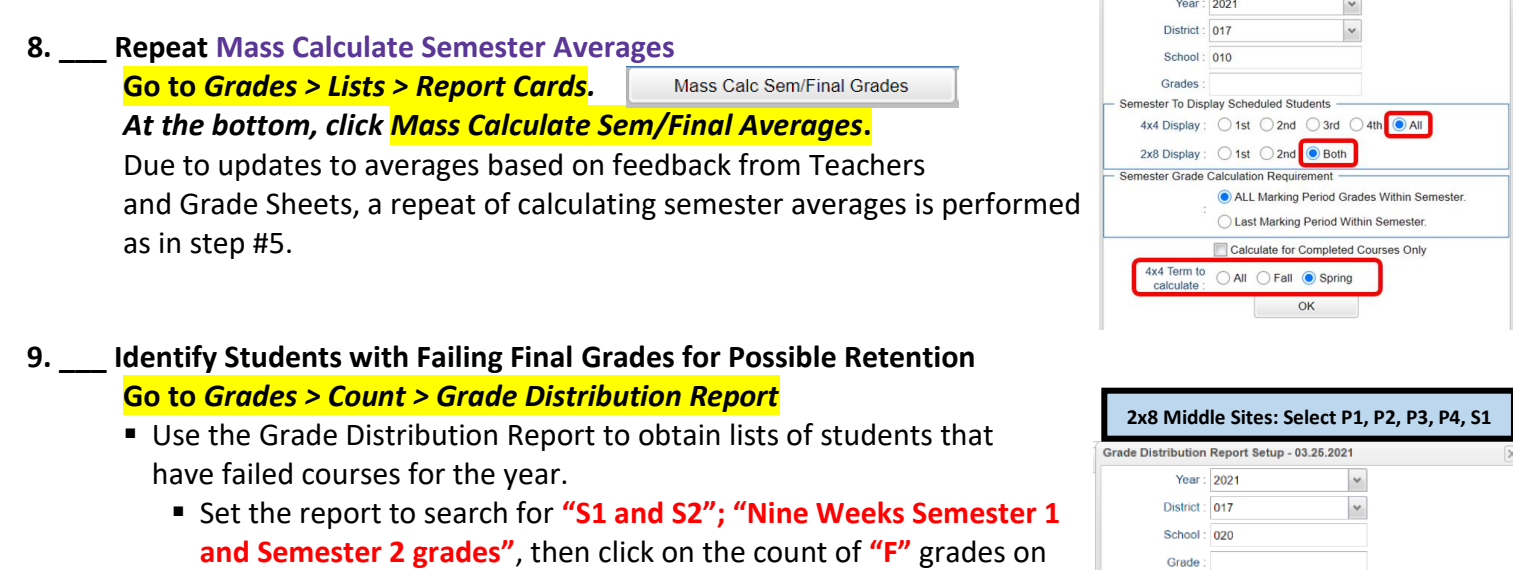

 These lists are not only handy for determining promotion/retention, but also for New Year scheduling or summer school lists.

the bottom row of the report.

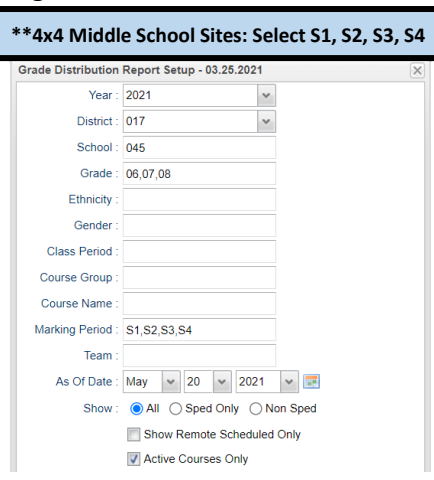

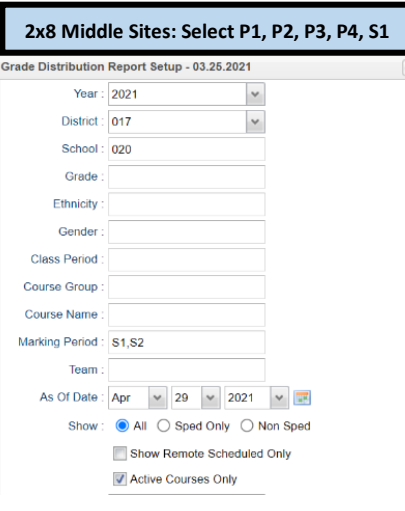

Mass Calc Sem/Final Grades - 03.29.19

# **10. \_\_\_ Identify Students to be Possibly Retained due to High Absenteeism (MUST CONFIRM THIS STEP WITH CWA ATTENDANCE SUPERVISOR AND PRINCIPAL!)**

- To get a list of students to review with CWA for high absenteeism, run the Daily Absentee List in Summary Report mode.
- Review the results with CWA Attendance Supervisor and principal.
- The denial of credit (students denied Extenuating Circumstance) will be manually posted to the nine weeks average to have the computer move it over to the "Semester" average. The attendance failure will be noted with an asterisk (ie…2f\*) in Post Grades by Student in Report Card Mode.

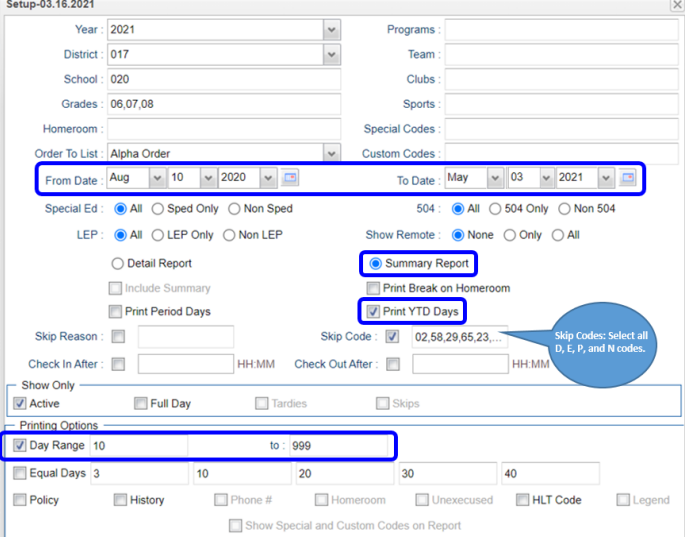

#### **\*\*Preferred method of posting Attendance Failures from meeting with CWA Attendance Supervisor\*\***  For students denied an Extenuating Circumstance, the manual way to post an attendance failure will be done in **Post Grades by Student**. **Go to** *Grades > Entry > Post Grades by Student*  **Task:** Manually add asterisk (\*) to students denied Extenuating Circumstances (listing provided by CWA Post Grade By Student Setup - 11.07.18 Attendance Supervisor) resulting in attendance failure. Year: 2021  $\checkmark$ **JCampus Program: Post Grades by Student (Report Card Mode)**District: 017  $\checkmark$ School: 035 Grades: 06,07,08 **Grade Posting Mode** ◯ Progress Report Mode 
I Report Card Mode See BEFORE example: **PD P1** P<sub>2</sub> E<sub>1</sub>  $S<sub>1</sub>$ P<sub>3</sub>  $P4$ E<sub>2</sub> Course Section S<sub>2</sub> ENG 6-M 020178 107 100 A  $95A$  $4a$ 99 A 99 A  $4a$ 1

**Step 1:** Click inside the "P2" column for the attendance failure course. Then, replace the letter grade with an asterisk  $(*)$ . Note: Only one asterisk at a time can be posted.

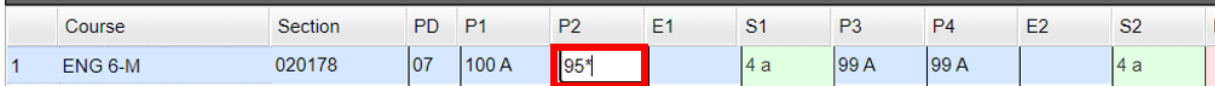

### Click the "Save" button at the bottom.

Save

**Step 2:** Click inside the "P4" column for the attendance failure course. Then, replace the letter grade with an asterisk  $(*)$ . Note: Only one asterisk at a time can be posted.

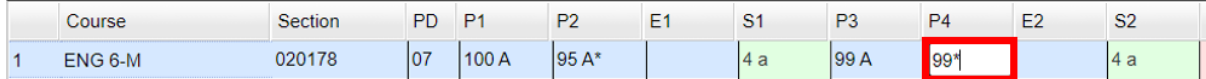

#### Click the "Save" button at the bottom.

Save

See **AFTER** example #1. Notice the "P2" grade is now displayed with the asterisk (\*) at the end and the Semester 1 grade changed to an  $F^*$ indicating the course is an attendance failure.

Example  $#1$ :

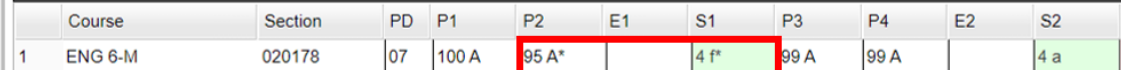

See **AFTER** example #2. Notice the "P4" grade is now displayed with the asterisk (\*) at the end and the Semester 1 grade changed to an  $F^*$ indicating the course is an attendance failure. Example #2:

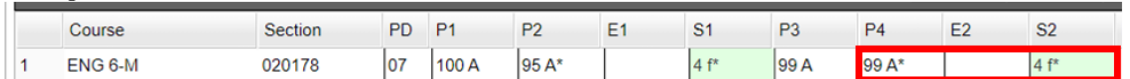

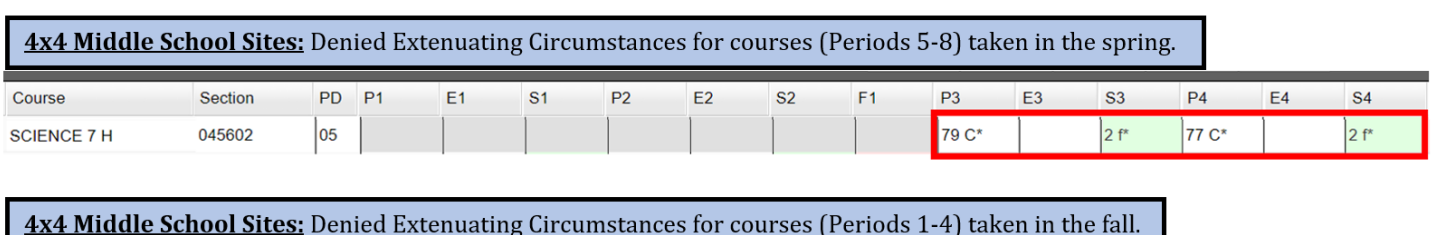

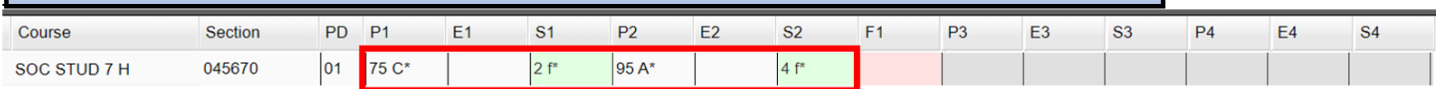

Need a report of these denials to check for accuracy? YES!! Run the **Non-Academic Failure Review**. **Use this report to obtain a list of students given denial of credit due to attendance.** 

Go to *Grades > Lists > Non-Academic Failure Review* and set for

# "**Attendance Violations**"

Review for denials in the **S1 or S2** column

**\*\*4x4 Middle School Sites: Review for denials in the S1, S2, S3, S4 column**

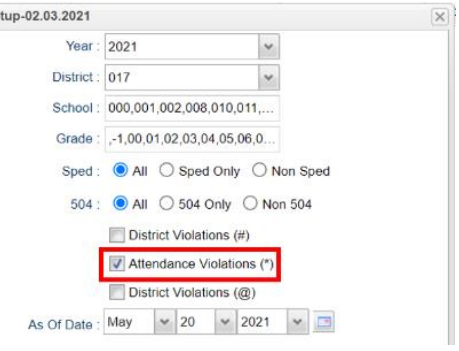

# **11. \_\_\_ Verify High School Credit Courses in Master Schedule Go to** *Scheduling > Entry > Master Schedule Editor*

- Look at all High School credit courses in the Master Schedule to confirm the course(s) are coded properly in the "**Honors**" column with either an "F" (Full Credit) or
- This step will ensure that all Carnegie credits will appear on the transcript at the end of the school year.

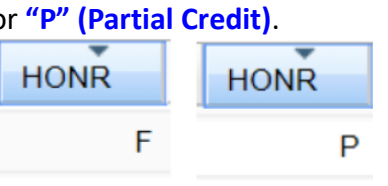

**IMPORTANT REMINDER:** Please make sure you review page 12 of the Pupil Progression Plan to ensure your school site is in compliance with promotion/retention guidelines. **See snapshot below.**

---------------------------------------------------------------------------------------------------------------------------------------

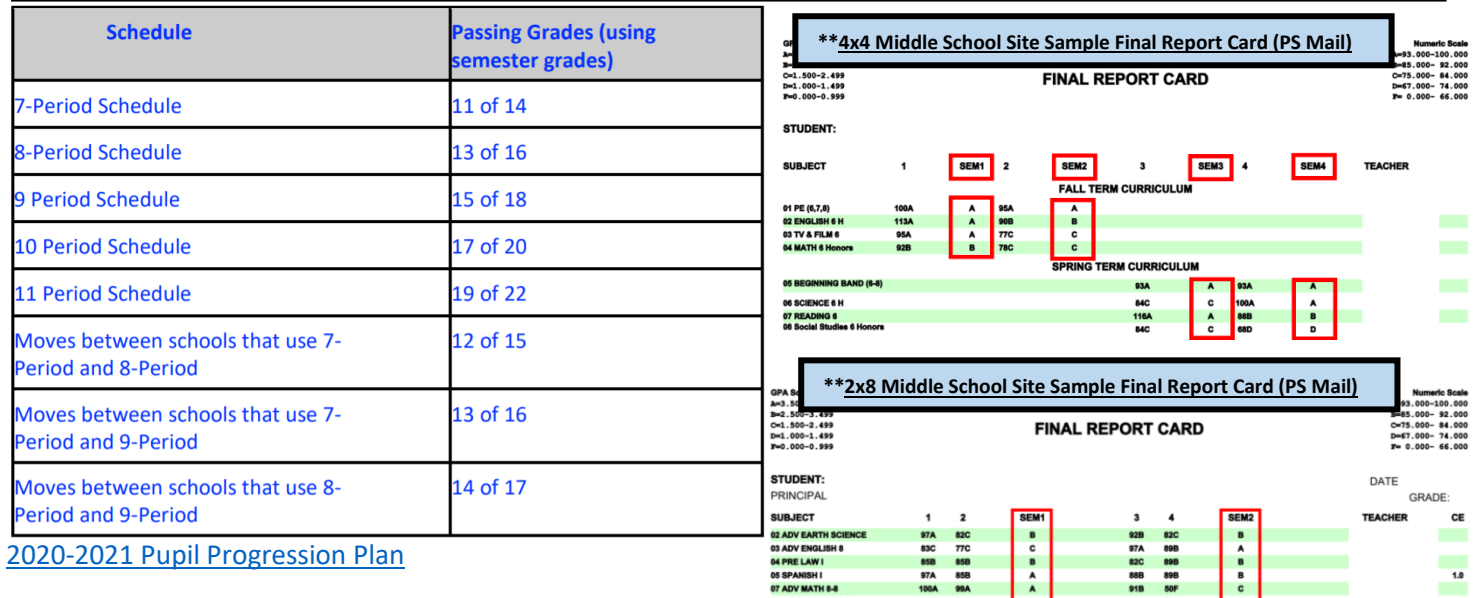

# **12. \_\_\_ Assign SBLC (Retention) Codes**

The SBLC code on student master is used to identify students as retained, or going to summer school, or other conditions. **Entry Date** 

- **A blank SBLC code means the student is being promoted.**
- Use the **SBLC Code Loader** or **SBLC Code column** on Student Master to mark students as **"Retained"**.
- These SBLC codes and text print on the final report card and on cumulative history labels.
- **Fastest way to do this for multiple students: Use the SBLC Code Loader** 
	- **Go to** *Student Master > Loaders > SBLC Code Loader*
	- Click to place an asterisk for students to be retained, then select the SBLC code on the right.

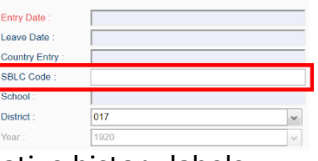

# **To load a SBLC Code to a single student**

■ Go to the student's Student Master screen > click in the SBLC on the right > select a SBLC Code, then click the **Save** button.

**Important Note:** All students with a SBLC retention code will be captured/updated in the **May 28th** rollover.

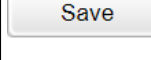

### **13. \_\_\_ Print Retained List for School Administration Review Go to** *Grades > Lists > Retained Promoted List***.**

In this step, the school prints a list of retained students for the school administrator to review.

- At the setup, set for all grades, **"Retained"**, and place a check for **"Show Number of Times repeated"**.
- The report will show the list of students marked retained and a column showing the number of times in the student enrollment history that the student was retained.
- Print and ask School Administrator to review and approve.

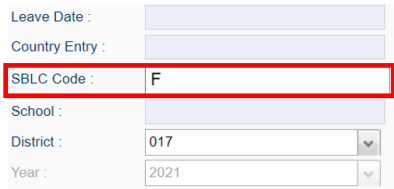

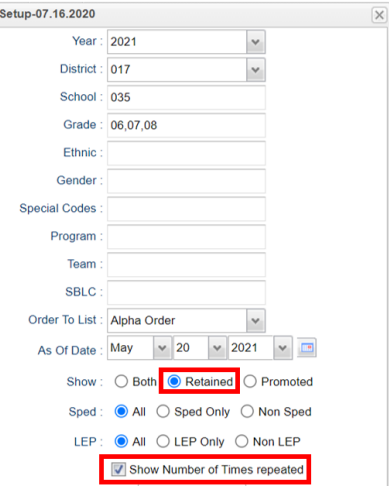

**IMPORTANT NOTE:** Please thoroughly read and follow the Final Report Card steps below. School sites must follow these steps for district report card printing.

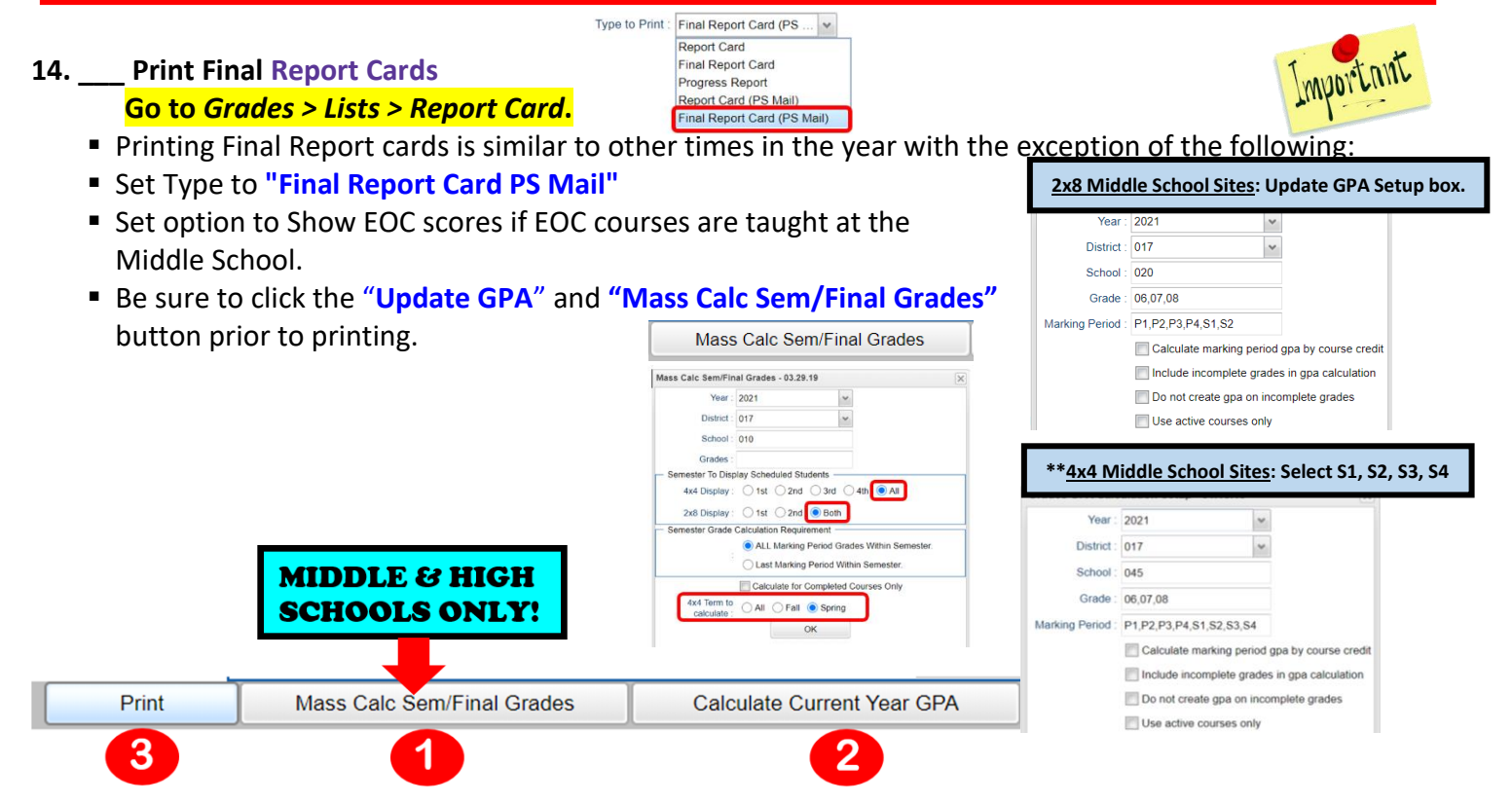

- Save report card files as a PDF file *(print two copies to keep at school site for documentation purposes & email file to the SIS Team for Final Report Card printing)*
- **VERY IMPORTANT: SCHOOL MUST VERIFY ALL REPORT CARDS TO MAKE SURE NO GRADES ARE MISSING FOR STUDENTS**

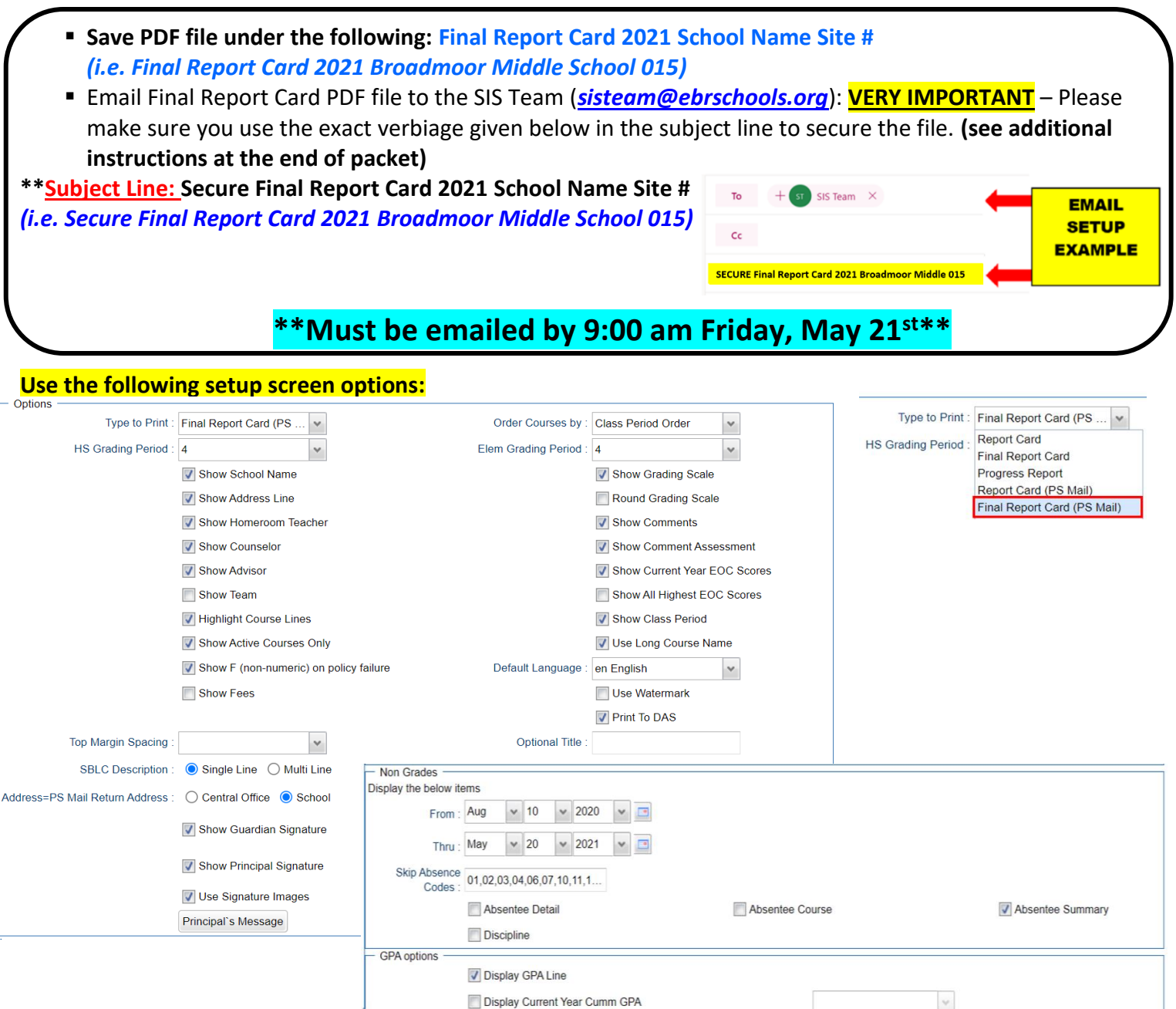

# **14. \_\_\_ Dropping Students - End of Year**

All drops and gains are done on the **first day of the next school year (8/11/2021)**.

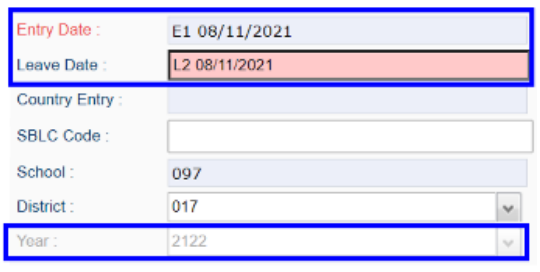

# **15. \_\_\_ Grading Period Lock**

 Grading Periods in GradeBook will be **LOCKED** by the district office on **May 21st**  at the close of business day to preserve the integrity of the assignment records.

### **16. \_\_\_ Print and Check 8th Grade Transcripts**

# **Go to** *Transcripts > Entry > Transcript Workstation > Print Multiple*

If the middle school students take Carnegie Unit courses, print Transcripts to verify these courses are correct.

- In Transcript Workstation setup, set to grade 8 and **"Official"**.
	- Check off "**Current Year Grades**".
- Use the **Print Multiple** button to print Transcripts to be checked for Carnegie unit credits earned in Middle School.
	- Only students with Carnegie Unit credit courses will print out.

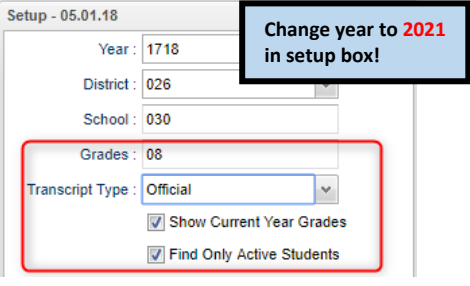

**Once the above steps have been completed and initialed by the person who completed each task, please have your principal sign, scan and email this document to the following address sisteam@ebrschools.org and TBrazier@ebrschools.org**

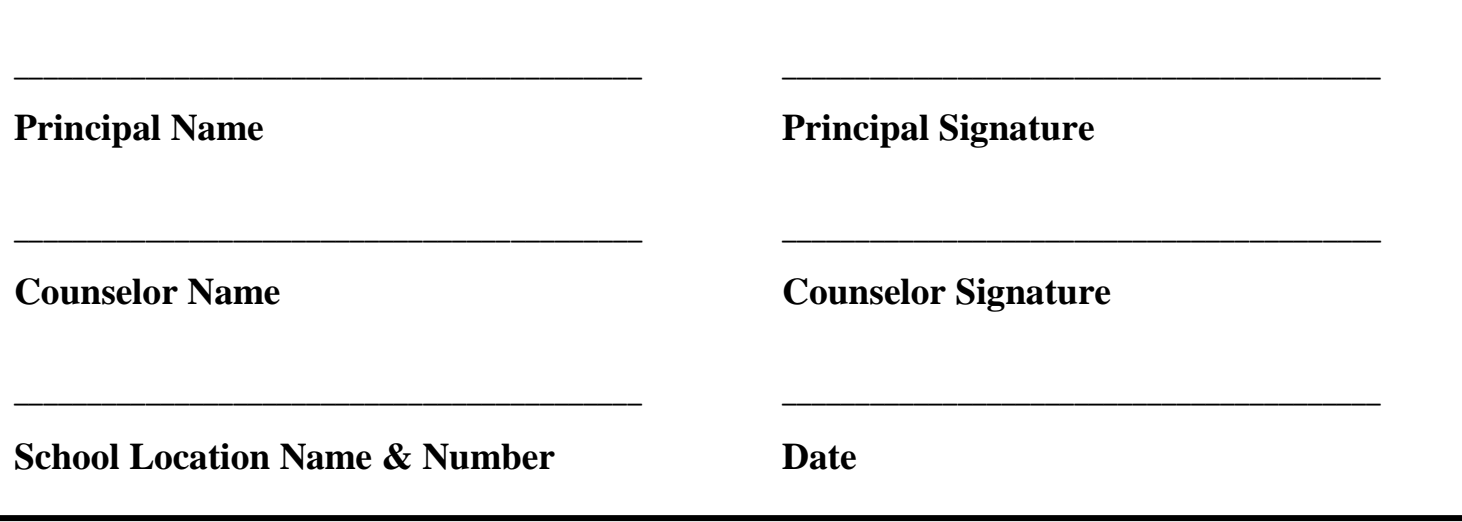